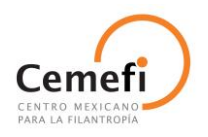

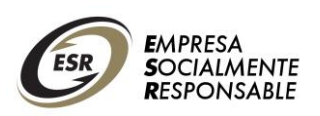

# **Centro Mexicano para la Filantropía A.C.**

**Guía de participación para el proceso de obtención del Distintivo ESR® 2014 y Manual de uso de la aplicación para responder el cuestionario diagnóstico**

> **Responsabilidad Social Empresarial Junio 2013**

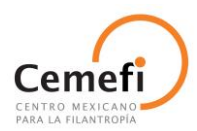

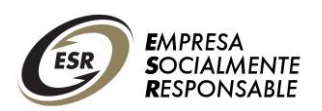

### **INDICE**

### **GUÍA DE PARTICIPACIÓN PARA EL PROCESO DE OBTENCIÓN DEL DISTINTIVO ESR 2014**

- **Requisitos administrativos y fechas importantes**
- **Asignación de cuestionarios**
- **Estructura del cuestionario y cambios**
- **Cuestionarios**
- **Estructura de indicadores y forma de respuesta**
- **Descripción de evidencias**
- **Cierre y liberación del cuestionario**
- **Sugerencias para sistematizar sus respuestas y evidencias antes de subirlas al cuestionario electrónico**
- **Reporte de retroalimentación**

# **MANUAL DE USO DE LA APLICACIÓN PARA RESPONDER EL CUESTIONARIO DIAGNÓSTICO**

- **Requisitos técnicos para el uso del sistema electrónico**
- **Acceso al sistema**
- **Creación de un nuevo registro de empresa**
- **Registro de un nuevo usuario que desee vincularse al registro de una empresa ya existente**
- **Recuperación de contraseña**
- **Administración de usuarios**
- **Contestar cuestionario diagnóstico**
- **Liberación de cuestionario**

### **CORREOS DE CONTACTO**

### **PREGUNTAS FRECUENTES**

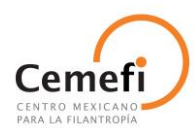

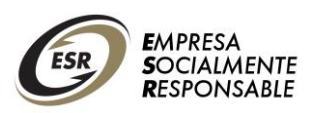

### **GUÍA DE PARTICIPACIÓN PARA EL PROCESO DE OBTENCIÓN DEL DISTINTIVO ESR® 2014**

Esta guía tiene el propósito de orientarle en el proceso de participación para contestar el cuestionario diagnóstico, necesario para la obtención del Distintivo ESR® 2014.

# **Requisitos administrativos y fechas importantes**

Del 17 de junio y hasta el 01 de noviembre de 2013 podrá inscribir a su empresa dentro del proceso del Distintivo ESR®. Consulte todos los requisitos para el registro administrativo en la Convocatoria ESR 2014, disponible en [www.cemefi.org/esr](http://www.cemefi.org/esr)

Una vez completa su inscripción administrativa, se le asignará a su empresa el cuestionario diagnóstico que le corresponde de acuerdo a su tamaño y año de participación, el cual deberá contestar en las fechas indicadas.

Las fechas de apertura y cierre de cuestionarios publicados en la Convocatoria son:

#### **Apertura de cuestionarios**: 15 de julio de 2013 **Cierre de cuestionarios:**

- Para empresas de 1 año: 15 de noviembre de 2013
- Para empresas de 2 a 5 años: 29 de noviembre de 2013
- Para empresas de 6 años en adelante: 16 de diciembre de 2013

# **Asignación de cuestionarios**

Para que Cemefi pueda asignarle a su empresa el cuestionario diagnóstico que le corresponda responder, deberá haberla registrado previamente en el sistema electrónico ( [http://esr.cemefi.org](http://esr.cemefi.org/) ).

Si es la primera vez que participan en el proceso, tendrá que crear un registro nuevo para su empresa.

Si ya ha participado en procesos anteriores, su empresa ya cuenta con un registro en el sistema, el cual únicamente deberá actualizar en dado caso de haberse presentado cambios desde el proceso anterior (en los datos de la empresa, en usuarios, en responsable del registro, etc.).

Para consultar el procedimiento de registro y /o actualización de datos vaya a la sección *"Registro para las empresas"* de esta guía.

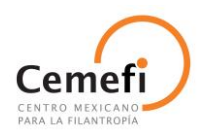

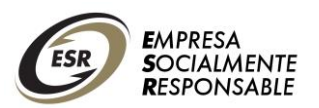

# **Estructura del cuestionario y cambios**

Todos los cuestionarios tienen cuatro secciones básicas que corresponden a los ámbitos de la Responsabilidad Social Empresarial (RSE):

- **1. Calidad de vida en la empresa**
- **2. Ética empresarial**
- **3. Vinculación de la empresa con la comunidad**
- **4. Cuidado y preservación del medio ambiente**

Las empresas cuyos productos sean: bebidas alcohólicas; medicinas y medicamentos que se venden sin receta; más otros que recomiende el Comité de Empresa Socialmente Responsable del Cemefi, **deberán contestar un cuestionario o sección adicional** que evalúa las actividades de la empresa en un quinto ámbito de la RSE: **Promoción ética y consumo responsable**.

Adicionalmente, **se ha incorporado a todos los cuestionarios una sección titulada Gestión de la RSE**; dicho cuestionario tiene la finalidad de diagnosticar con mayor detalle la administración interna de la RSE en la empresa. El puntaje del cuestionario de gestión no influye en la evaluación global del diagnóstico de la empresa, pero es necesario que la empresa lo conteste verazmente para fines de retroalimentación y recomendaciones futuras.

# **Cuestionarios**

Cemefi asignará a cada empresa el cuestionario que le corresponda contestar, de acuerdo con el tamaño de ésta y el año de participación. Los cuestionarios disponibles son:

- **ESR 2014 (1 a 5 años)** para empresas grandes
- **ESR 2014 (6 a 10 años)** para empresas grandes
- **PYME 2014 (1 a 5 años)** para micro, pequeña y mediana empresa
- **PYME 2014 (6 a 10 años)** para micro, pequeña y mediana empresa
- **ESR 2014 (11+ años)**

Únicamente a las empresas cuyos productos son bebidas alcohólicas o medicamentos que se venden sin receta médica, deberán contestar la sección **"Promoción ética y consumo responsable".** Este cuestionario será asignado directamente por el Cemefi.

Las empresas que participan por **onceavo, doceavo, treceavo y catorceavo año,** deberán contestar el cuestionario ESR 2014 (11+ años) y participar en

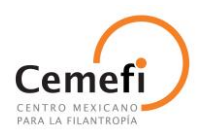

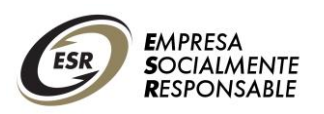

una Visita de Aseguramiento de Calidad<sup>1</sup>, en caso de ser requerido por el Cemefi. Adicionalmente deberán elaborar un *compromiso de implementación formal* que anexarán a las respuestas de su cuestionario en el sistema electrónico, cuyos avances serán evaluados para el proceso del Distintivo ESR® 2015.

*Nota: El compromiso de implementación deberá partir de las áreas de oportunidad detectadas en procesos anteriores*.

# **Estructura de indicadores y forma de respuesta**

Los indicadores son preguntas simples, pues se han eliminado las subpreguntas (incisos) que anteriormente debían responderse.

Las posibles opciones de respuesta para cada indicador son:

- **No**
- **No aplica**
- **Compromiso de implementación**
- **Sí**

1

En dado caso de contestar las opciones *Compromiso de implementación o Sí,* se desplegará la lista de clasificación de evidencias, en donde deberá adjuntar los documentos con los que cuenta la empresa para respaldar y justificar su respuesta.

*Sobre el compromiso de implementación:* Es una acción, programa o actividad que, aunque actualmente no se lleva a cabo, sí está contemplada en la planeación de la empresa en el corto o mediano plazo.

- Debe incluirse evidencia de esta planeación, incluyendo un **cronograma para su implementación,** junto con la descripción de las actividades programadas.
- Acompañar dicho documento de una **carta compromiso** de la empresa para llevar a cabo esta actividad en los tiempos estimados.
- En el siguiente proceso de diagnóstico deberán **mostrarse los avances del cumplimiento** de este compromiso.
- $\checkmark$  La planeación del compromiso de implementación estaría clasificada como **evidencia no certificada.**

**IMPORTANTE:** No comprometerse a implementar acciones que la empresa no esté en posibilidad de cumplir, ya que debe ser algo viable.

 $1$  La Visita de Aseguramiento de Calidad del Distintivo ESR 2014 consiste en una visita por parte del Cemefi a la empresa, en la que se da a la empresa una retroalimentación detallada sobre su cuestionario, indicando las principales áreas de oportunidad y recomendaciones. No es una auditoría.

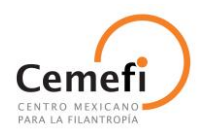

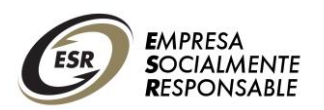

# **Ejemplo de respuesta**

Recuerde que su respuesta debe ser lo más completa posible, es decir, debe tratar de incluir las evidencias más relevantes y concisas que demuestren la aplicación de su proceso de implementación.

A continuación, un ejemplo de una posible respuesta:

**Pregunta:** ¿La empresa tiene un programa especial para contratación de personas con discapacidad y les ofrece condiciones de trabajo apropiadas y un trato adecuado?

#### **Respuesta:** Sí

#### **Evidencias adjuntas:**

*Políticas, códigos y reglamentos:* Política de RSE, Política de RH *Manuales y procedimientos:* Manual de inducción, Manual de integración *Reconocimiento de terceros:* Empresa incluyente *Evidencia no certificada:* Listado de colaboradores en nómina con la descripción de la discapacidad; catálogo de instalaciones adecuadas *Reporte público no auditado:* Reporte de Sustentabilidad

# **Descripción de evidencias**

### **1. POLÍTICAS, CÓDIGOS Y REGLAMENTOS**

Se refiere a los reglamentos internos, políticas de diversas áreas, convenios, procedimientos, códigos de conducta, contratos y/o cualquier otro documento que demuestre la existencia de un compromiso formal de la empresa ante terceros.

#### **Algunos ejemplos:**

 Políticas de Recursos Humanos, de Responsabilidad Social, Ambiental, Operaciones, Contratación de Proveedores, Asuntos Corporativos, Administración y Finanzas, etc.

\**Las políticas en archivo original deben ir firmadas, tener objetivos, lineamientos y fecha.*

- Código de Conducta y Código de Ética internos, Código de Ética para proveedores, Código de Mejores Prácticas Corporativas del CCE.
- Reglamento Interior de Trabajo, Reglamento de Protección Civil, Reglamentos operativos.

### **2. MANUALES Y PROCEDIMIENTOS**

Documentación establecida por más de un año que describa la metodología y aplicación de los lineamientos y procesos establecidos por la empresa.

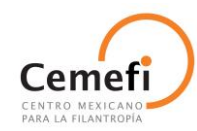

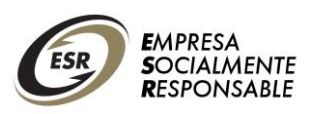

### **Algunos ejemplos:**

- Organigramas
- Esquemas de procesos
- Integración de Comités (Comité de RSE, ética, etc.).
- Manuales de programa
- Manual de voluntariado corporativo
- Manuales operativos
- Procesos de reciclaje
- Manual de *stakeholder engagement*
- Manual de elaboración de reportes de sustentabilidad
- Sistemas de reporte: indicadores, sistematización de información

### **3. EVIDENCIA CERTIFICADA**

Documentos que dan cuenta del proceso de implementación de programas, actividades o servicios de la organización, que estén certificados por algún organismo público reconocido o una norma local o internacional.

### **Algunos ejemplos:**

- Certificaciones ISO
- Industria Limpia
- Empresa Agrícola Libre de Trabajo Infantil
- GEI (Gases Efecto Invernadero)
- Certificaciones emitidas por Secretarías
- Certificados carbono neutral
- Madera sustentable
- Contratos o convenios certificados

### **4. EVIDENCIA NO CERTIFICADA**

Documentos que dan cuenta del proceso de implementación de programas, actividades o servicios de la organización de manera interna.

### **Algunos ejemplos:**

- Reportes internos de área, programas o actividades
- Boletines de comunicación interna
- Correos electrónicos
- Pantallas de páginas web (adjuntar la imagen, no incluir links de intranet)
- Posters
- Catálogos
- Recibos de donativo
- Noticias
- Presentaciones

*Sobre las fotografías***:** Se aceptan únicamente cuando sean relevantes, deben estar dentro de un documento específico, acompañadas de una explicación y/o dentro de un

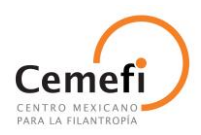

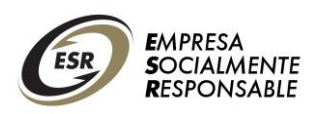

reporte. Ejemplo: fotografías de instalaciones con acceso adecuado para silla de ruedas, dentro de un catálogo con descripción de áreas y usos.

### **5. RECONOCIMIENTO DE TERCEROS**

Se refiere a cartas, diplomas, premios, reconocimientos públicos, relacionados con programas o actividades de la organización.

#### **Algunos ejemplos:**

- Diplomas
- Cartas de agradecimiento
- Diplomas o constancias de participación en proyectos o comités de una ONG, municipio, alianza empresarial, cámara, asociación, etc.
- Reconocimientos: Great Place To Work, Empresa Incluyente, Pacto Mundial, Las Mejores Empresas Mexicanas, Mejores Prácticas de RSE (Cemefi), Mensaje de Beneficio Social (Caracol de Plata)
- Distintivos: Empresa Familiarmente Responsable, Modelo de Equidad de Género, Distintivo ESR de años anteriores (carta)

#### **6. REPORTE PÚBLICO AUDITADO**

Documento emitido por un despacho de auditores externos relacionado con cualquier área del negocio.

#### **Algunos ejemplos:**

- Reportes que hayan pasado por la verificación de un despacho de auditoría
- Reportes financieros
- Reportes de sustentabilidad certificados por GRI
- Reportes anuales

### **7. REPORTE PÚBLICO NO AUDITADO**

Informe, publicación, anuncio de prensa, radio o TV, cuyo contenido sea la síntesis de resultados sobre un programa específico de cualquier área del negocio y que se haya distribuido o anunciado de manera masiva.

#### **Algunos ejemplos:**

- Reportes públicos de la empresa que no hayan pasado por la verificación de un despacho de auditoría.
- Reportes públicos de actividades, programas o campañas.

*IMPORTANTE***:** Todo lo que la empresa clasifique como reporte público (auditado o no auditado) irá a la biblioteca pública de las ESRs dentro del sistema electrónico.

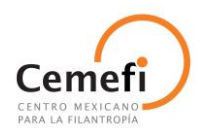

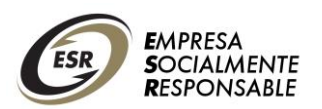

# **Cierre y liberación del cuestionario**

Todos los indicadores del cuestionario diagnóstico deben ser contestados, sin dejar preguntas en blanco, incluyendo la sección de **Gestión de la RSE**.

Cuando el cuestionario esté **contestado al 100%** y esté seguro de todas sus respuestas, deberá liberar el cuestionario antes de la fecha límite establecida para el cierre.

*IMPORTANTE:* La liberación del cuestionario implica el cierre de éste y el envío a Cemefi para su evaluación. **Una vez liberado, usted ya no podrá regresar a hacer ningún cambio**, pues ya no estará disponible su cuestionario en el sistema.

**Para liberar el cuestionario**, debe ingresar a la pestaña Diagnóstico y después entrar a Resumen de avance. En el resumen aparecerá el avance en porcentajes de cada sección del cuestionario. Cuando todas las secciones del cuestionario estén al 100%, al final de dicho resumen aparecerá el botón Liberar cuestionario, mismo que deberá oprimir. **Sólo el usuario responsable del registro de la empresa** en el sistema es quien podrá liberar el cuestionario.

# **Sugerencias para sistematizar sus respuestas y evidencias antes de subirlas al sistema electrónico**

Con la finalidad de sistematizar las respuestas y evidencias subidas al cuestionario diagnóstico, sugerimos que organice la información de la siguiente manera:

- 1. **Descargue el cuestionario en versión Excel:** Debe ingresar a la pestaña Diagnóstico y después elegir Consulta de indicadores. Aparecerá en pantalla el cuestionario, en la barra superior a debe elegir el formato Excel y después dar clic en Export.
- 2. **Guarde el archivo** Excel en su computadora.
- 3. **Marque,** en cada indicador, **la respuesta que dio a cada pregunta, las evidencias que subió** (nombre de los documentos) **y su clasificación**  (tipo de evidencia).

De esta manera, usted tendrá organizada la relación de todas las respuestas e información subida al cuestionario diagnóstico. Es importante que guarde y respalde este documento pues con éste podrá revisar, al año siguiente, aspectos como: los documentos que debe actualizar, los compromisos que realizó, los avances que debe presentar, la comparación con el reporte de retroalimentación, etc.

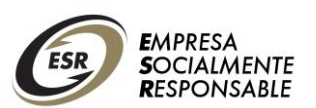

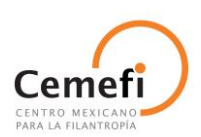

### **Ejemplo**

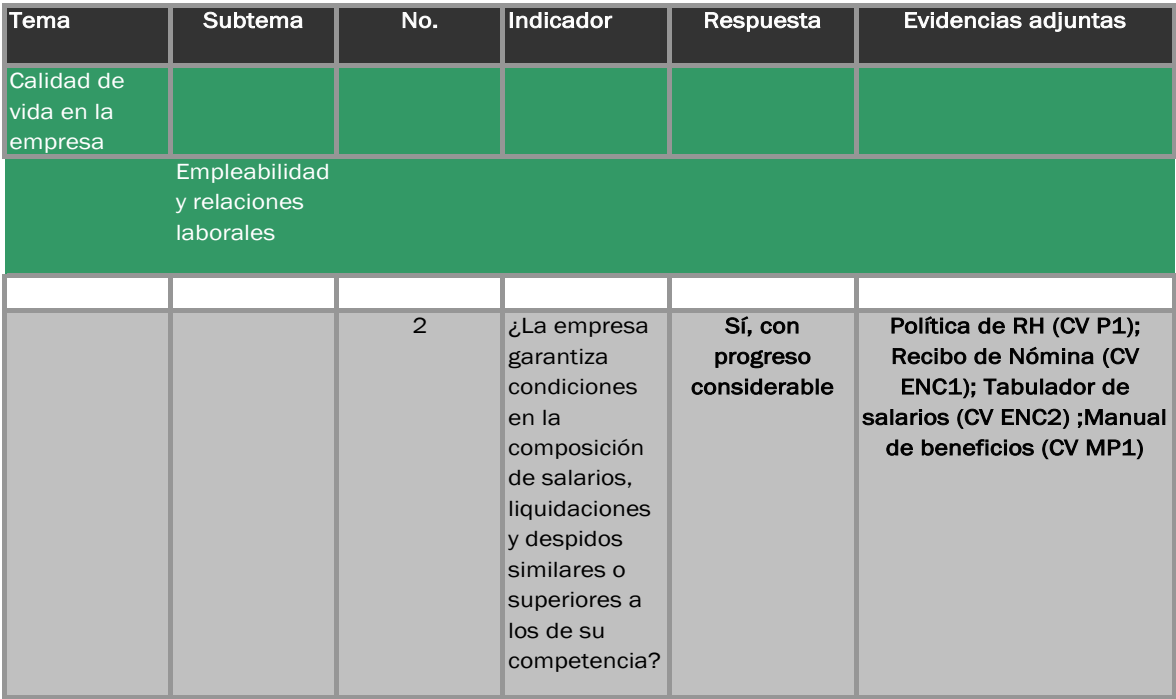

Es importante realizar este esfuerzo para dar seguimiento al trabajo de su empresa. En caso de que la o las personas que realicen el trabajo de recopilación de evidencias y contesten el cuestionario este año ya no estén en la empresa al siguiente año, el nuevo equipo de trabajo podrá retomar fácilmente el proceso y darle continuidad al proceso de mejora.

# **Reporte de resultados**

Tras la publicación de la lista de obtención del Distintivo ESR® 2014, usted podrá consultar su **reporte de resultados** en el sistema electrónico a partir del mes de mayo de 2014.

Para consultar el reporte, debe ingresar normalmente al sistema, ingresar a la pestaña de "Reportes" y elegir la opción de "Reporte de resultados". Descargue el reporte en PDF y guárdelo en su computadora.

Cemefi notificará por correo electrónico y por teléfono a aquellas empresas que, adicionalmente, deberán tener una visita de aseguramiento a partir del mes de mayo de 2014.

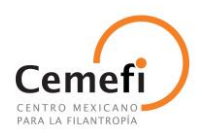

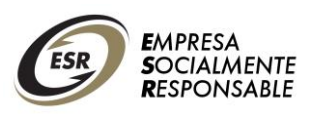

### **MANUAL DE USO DE LA APLICACIÓN PARA RESPONDER EL CUESTIONARIO DIAGNÓSTICO**

# **Requisitos técnicos para el uso del sistema electrónico**

Para acceder al cuestionario en línea deben utilizar los navegadores Internet Explorer, Firefox o Google Chrome (Recomendado) en sus versiones más recientes.

# **Acceso al sistema**

# *Entrada al sistema a través del mini sitio de RSE*

Ingresar a [www.cemefi.org/esr](http://www.cemefi.org/esr) , darle clic sobre la pestaña Distintivo ESR y entrar a la sección Acceso al Diagnóstico ESR**.** Al ingresar le abrirá una nueva página, el sitio de acceso directo al sistema, [http://esr.cemefi.org](http://esr.cemefi.org/)

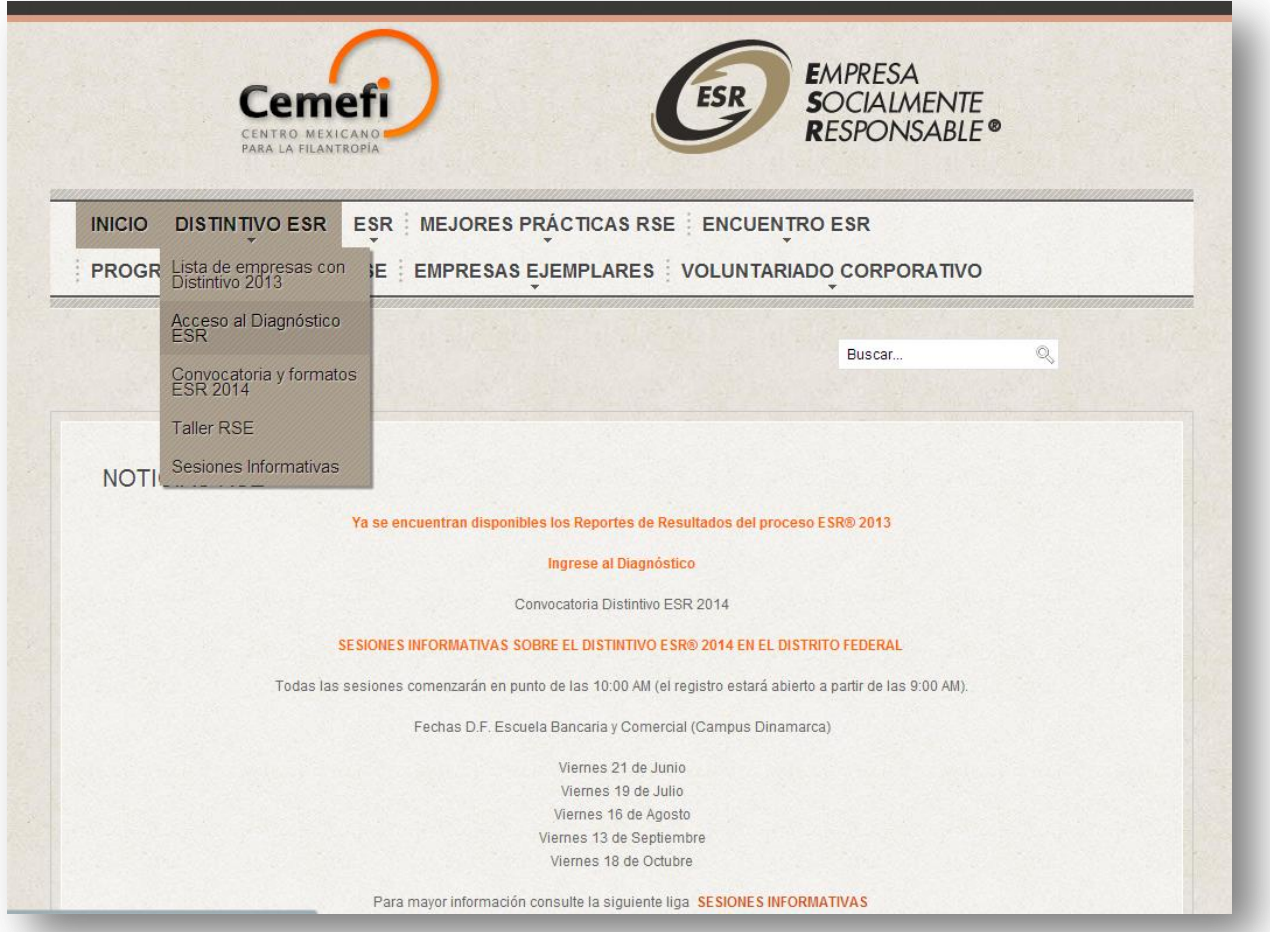

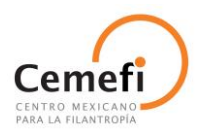

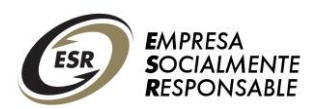

# *Página directa de entrada al sistema*

Ingresar a [http://esr.cemefi.org](http://esr.cemefi.org/) 

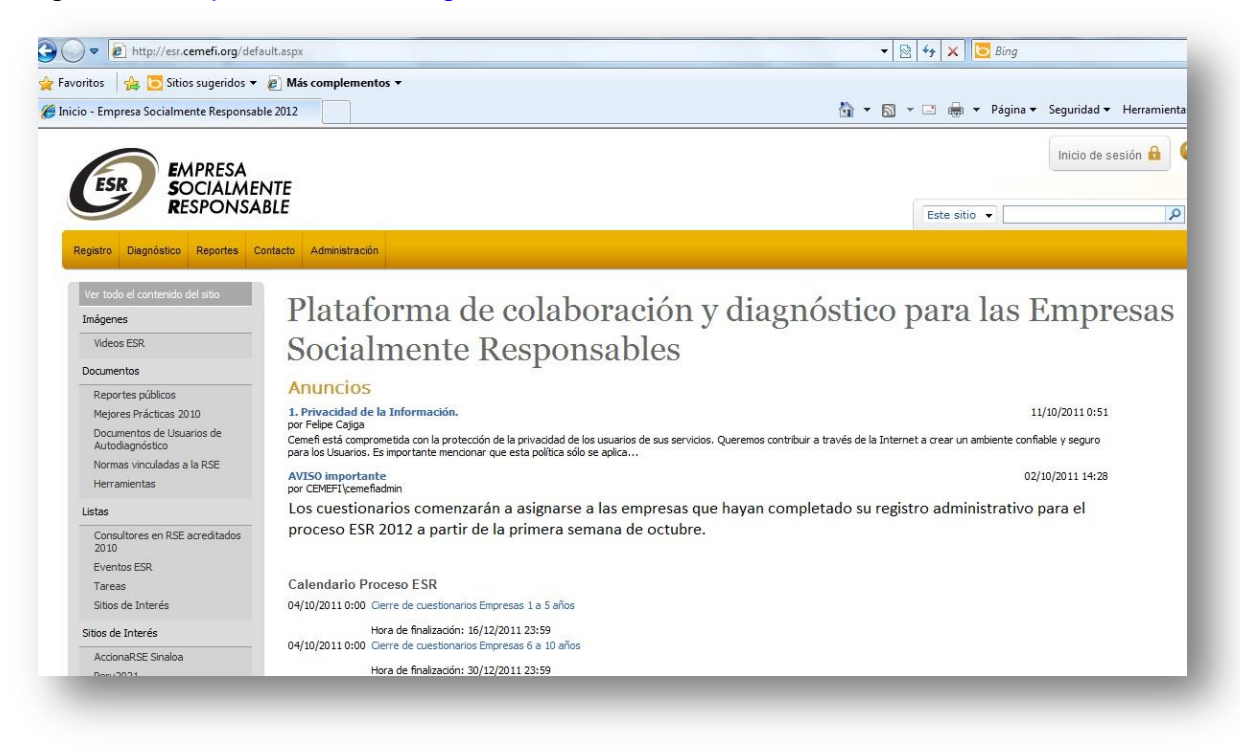

# *Inicio de sesión*

Estando en la página de acceso al sistema, debe dar clic en el botón Inicio de sesión, ubicado en la esquina superior derecha.

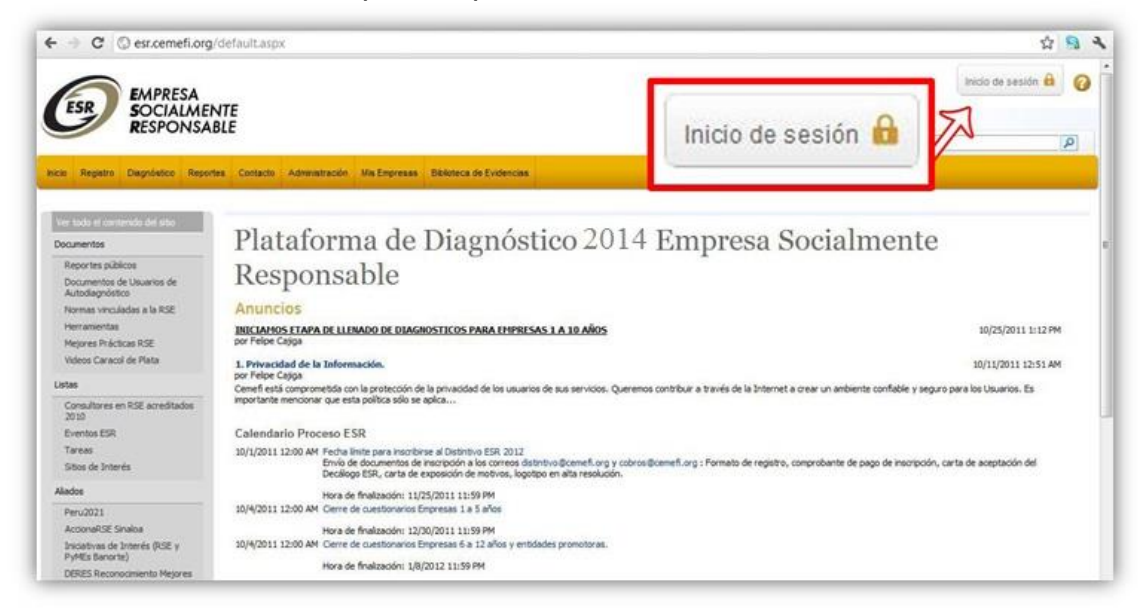

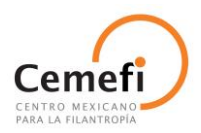

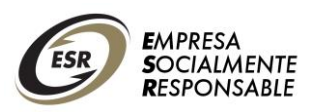

# *Ingreso para usuarios registrados previamente*

Se abrirá la pantalla de acceso al sistema, donde deberá ingresar su cuenta de mail y su contraseña, en caso de ser ya un usuario registrado.

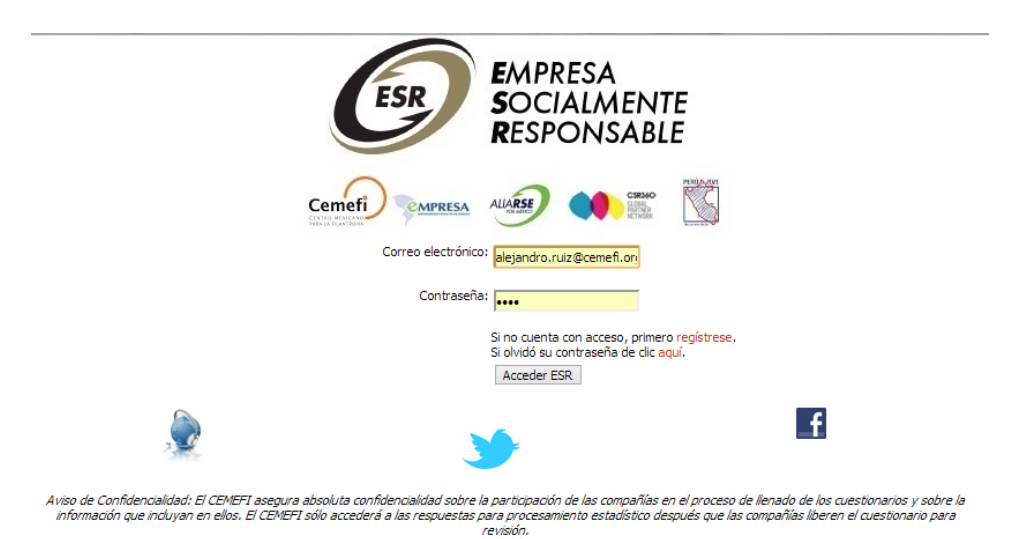

# **Creación de un nuevo registro de empresa**

Si es la primera vez que su empresa se registrará en el sistema, debe dar clic en la leyenda *"Si no cuenta con acceso, primero regístrese".* Aparecerá la siguiente pantalla, misma que debe completar con los datos solicitados y dar clic en "Aceptar".

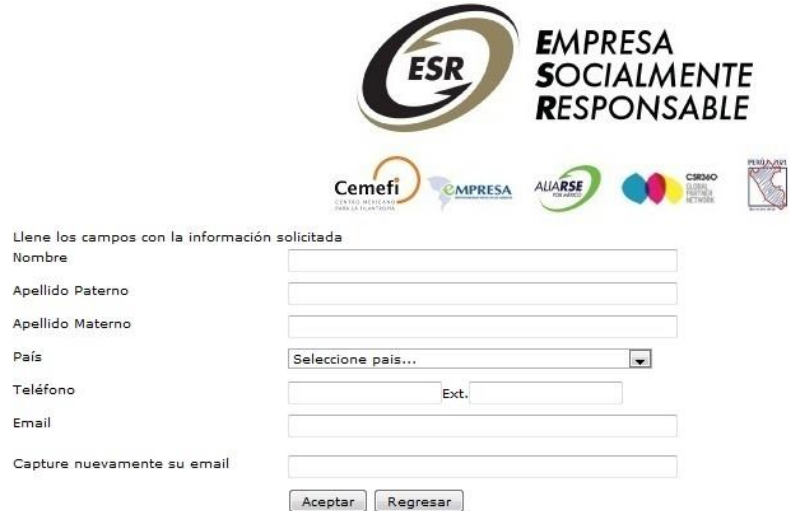

**Nota:** Debe completar el registro en un máximo de 5 minutos, de lo contrario el sistema por seguridad bloqueará la página, y deberá contactar al Cemefi para desbloquearla.

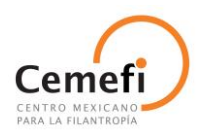

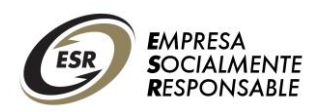

Después de efectuar correctamente su registro, le llegará un correo electrónico a la cuenta asignada, con sus **datos de usuario y contraseña.** Guarde esta información en un lugar seguro y no la comparta.

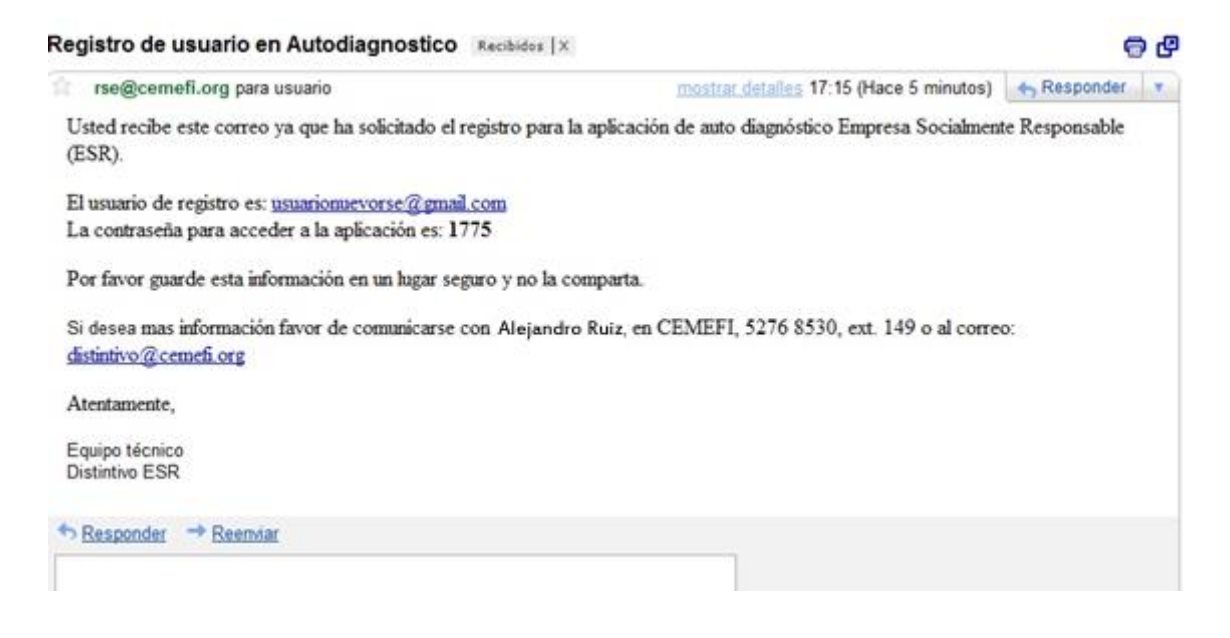

Para continuar con el registro de la empresa nueva, **reingrese a la página de inicio de sesión** e introduzca su usuario (correo electrónico) y la contraseña nueva. Aparecerá la siguiente pantalla:

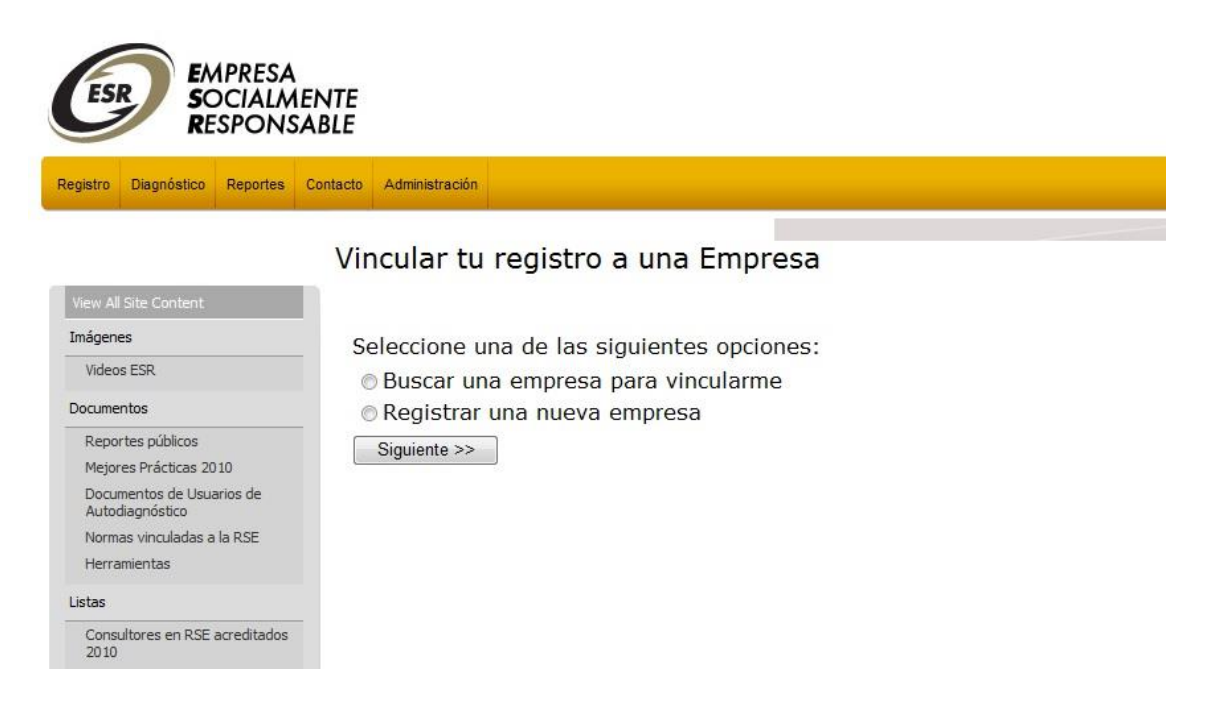

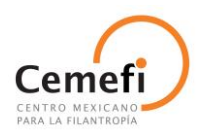

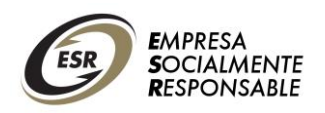

Debe dar clic en *"Registrar una nueva empresa"* y dar clic en "Siguiente". Le llevará a la primera pantalla de registro de datos de la empresa, complete los campos y dar clic en "Siguiente".

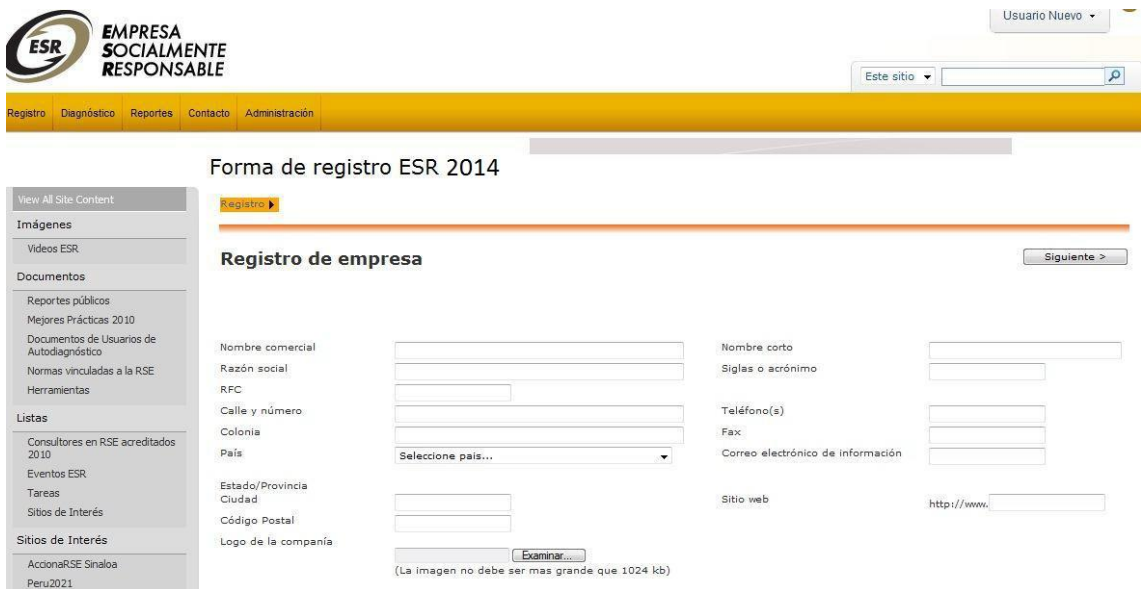

Lo llevará a una segunda pantalla con campos que también deberá completar.

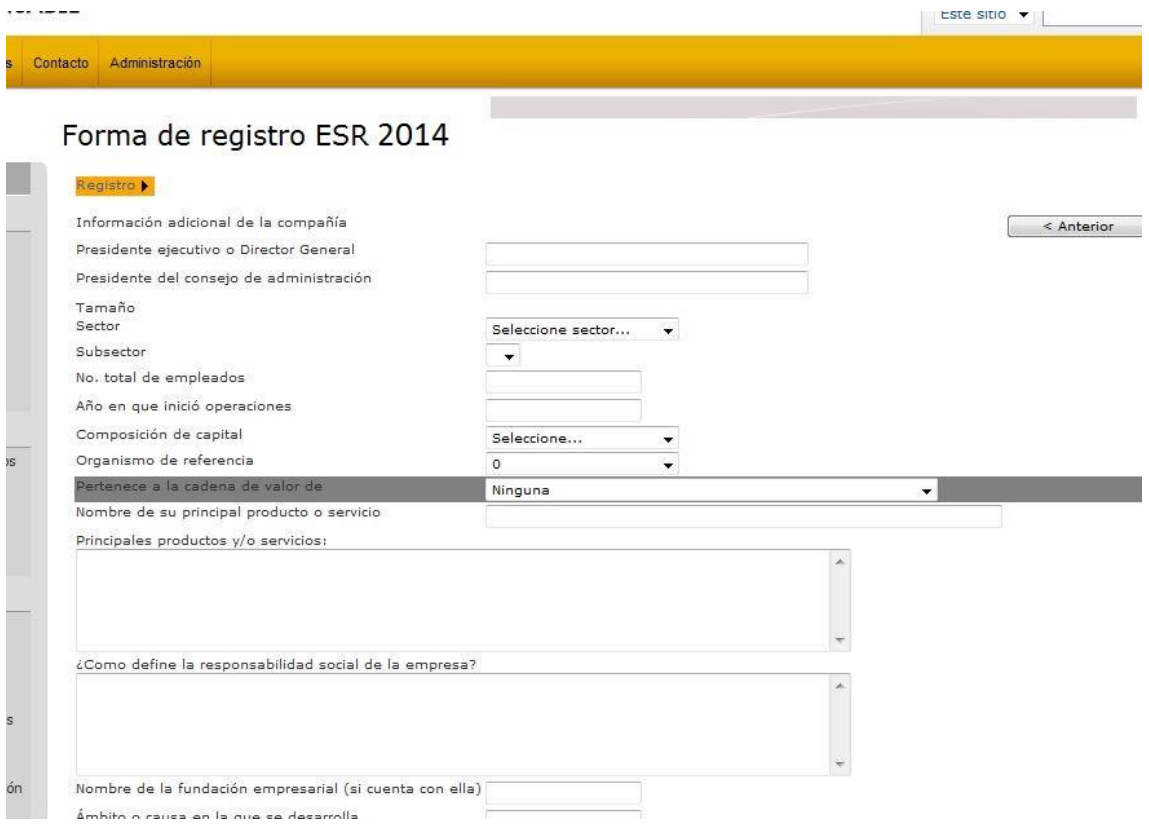

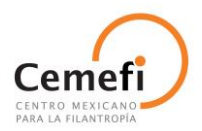

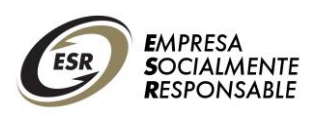

Es necesario llenar todos los campos para avanzar en el registro de la empresa, de lo contrario aparecerá un \* (asterisco en rojo), marcando los campos que son obligatorios llenar. Al terminar de llenar todas las casillas de clic en **"Finalizar".** De esta forma habrá concluido el registro de la empresa.

Vaya de nuevo a la pantalla de inicio de sesión, ingrese su usuario y contraseña y, al entrar, le mostrará la pantalla de inicio de su empresa.

**NOTA:** Es importante realizar el registro en una sola sesión, si deja el registro incompleto se bloqueará y no podrá ingresar. En caso de que esto suceda escriba a [ayudarse@cemefi.org](mailto:ayudarse@cemefi.org) 

# **Registro de un nuevo usuario que desee vincularse al registro de una empresa ya existente**

Si es la primera vez que usted contestará el cuestionario, pero ya hay alguien de su empresa que es responsable del registro en el sistema, hay dos formas de crear un usuario nuevo para usted:

*Opción 1***:** Siga todos los pasos indicados en la sección *"Para crear un nuevo registro de empresa"* hasta llegar al paso en que se le presenta la pantalla *"Vincular tu registro a una empresa".* De clic en *"Buscar una nueva empresa para vincularme".* Le llevará a una pantalla donde deberá ingresar el nombre de su empresa para ser buscada en el sistema.

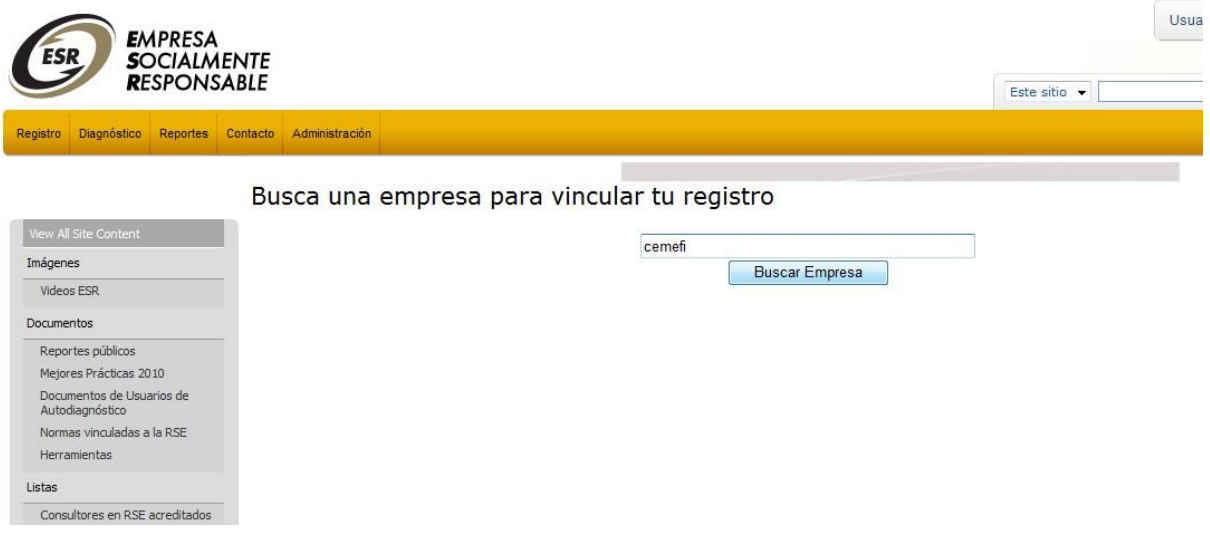

Cuando aparezcan los datos de su empresa deberá dar clic en su logotipo, esto enviará una solicitud de vinculación al responsable del registro de su empresa, quien deberá autorizar la vinculación para quedar automáticamente asociado al registro.

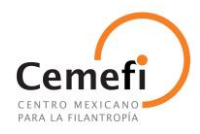

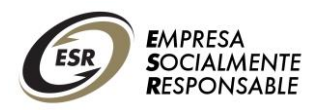

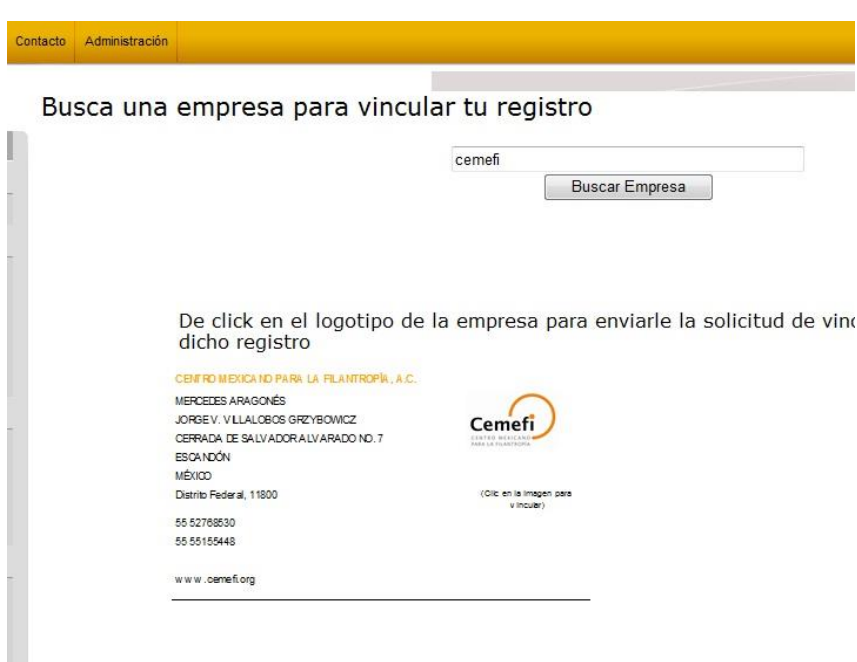

*Opción 2:* Si resulta más sencillo para usted y sabe quién es el responsable del registro de su empresa, solicítele directamente que lo dé de alta como usuario en la opción *"Administración de usuarios".* Consulte el apartado "Administración de usuarios" en este manual para conocer el proceso de creación de nuevos usuarios.

# **Recuperación de contraseña**

Si por alguna razón ha perdido su contraseña, vaya a la pantalla de Inicio de sesión y de clic en *"Si olvidó su contraseña de clic aquí".* Lo llevará a la siguiente pantalla, en donde deberá ingresar su correo electrónico registrado y dar clic en "Aceptar".

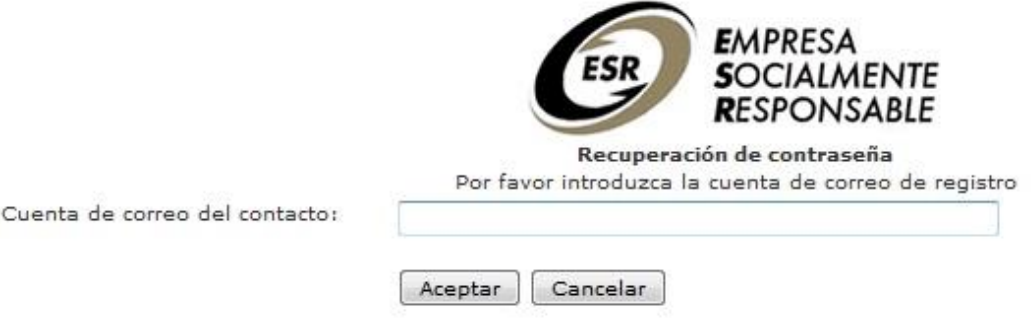

Le llegará un correo electrónico con un link al que deberá acceder para generar una nueva contraseña.

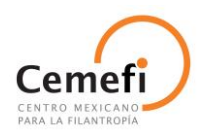

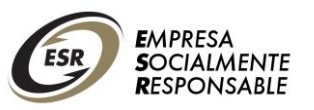

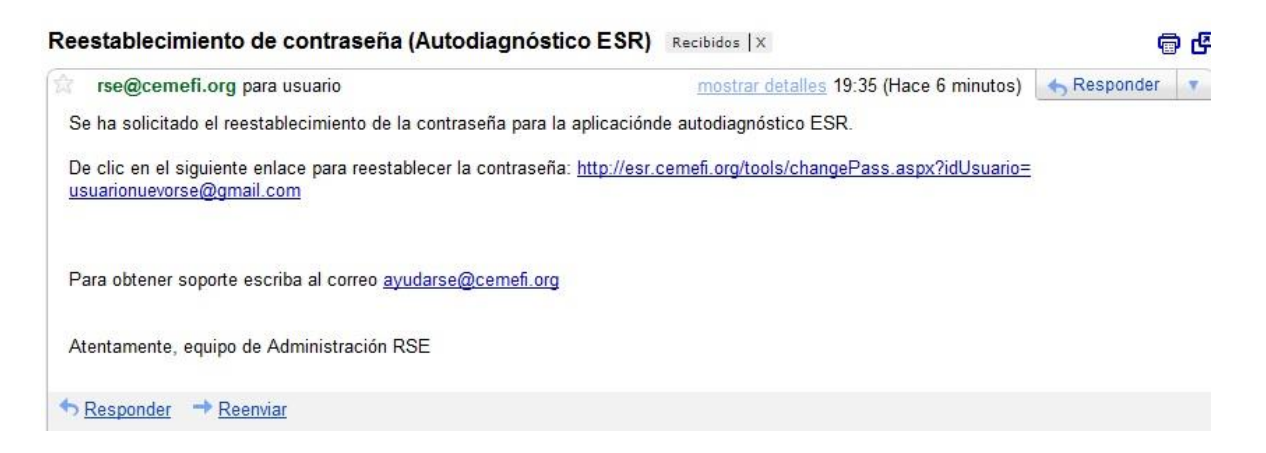

Al ingresar al link indicado, se le solicitará que ingrese dos veces una nueva contraseña; ésta puede tener números y letras.

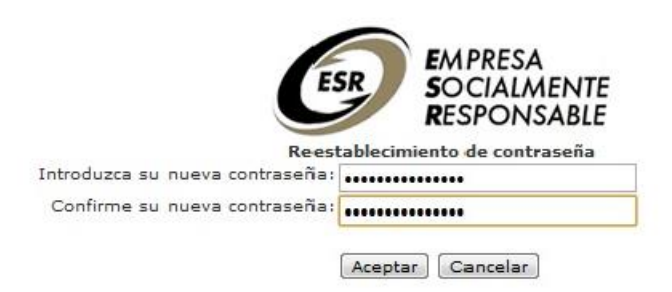

Finalmente, aparecerá un mensaje con la confirmación de la modificación de la contraseña.

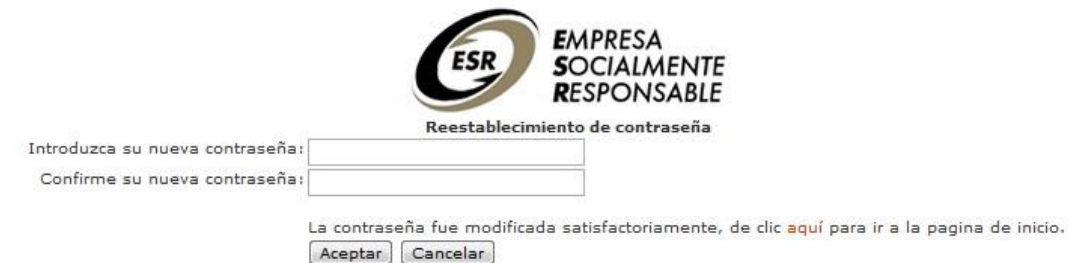

Regrese a la página de Inicio de Sesión y podrá ingresar con su usuario y la contraseña nueva.

**IMPORTANTE:** El equipo operativo de Cemefi no asigna contraseñas ni cuenta con las contraseñas anteriores.

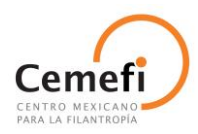

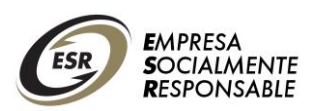

# **Administración de usuarios**

El usuario que tenga perfil de responsable del registro de su empresa en el sistema tiene la facultad de **crear nuevos usuarios y administrar los permisos de acceso** para todos los usuarios de su empresa.

#### *Creación de un nuevo usuario*

Para crear un nuevo usuario, el responsable debe ingresar a la pestaña *"Administración"* y después dar clic en *"Mis usuarios- Administración de usuarios"*

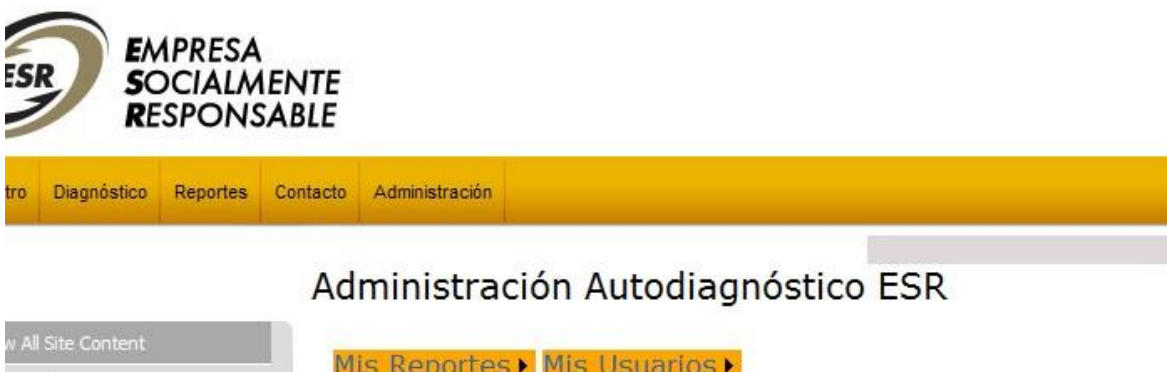

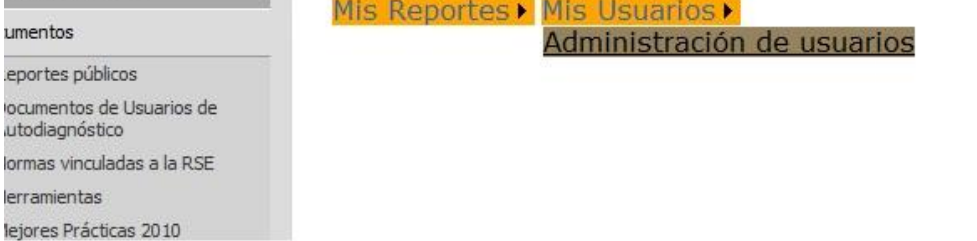

### **Aparecerá lo siguiente:**

**Registro Mis Usuarios** 

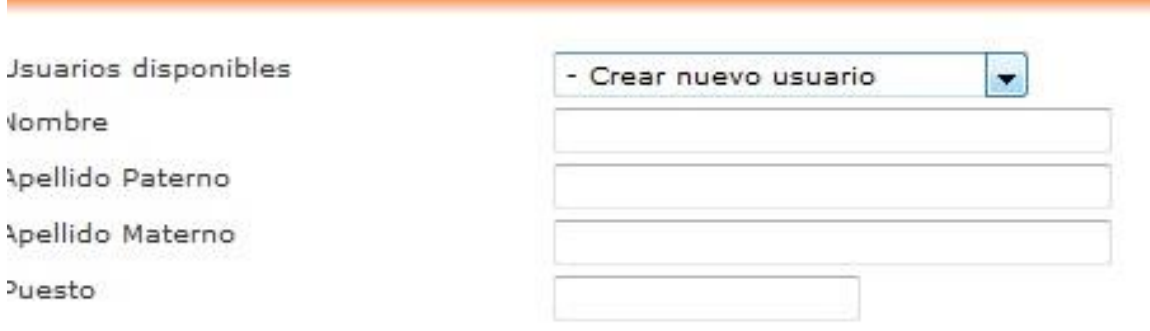

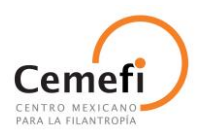

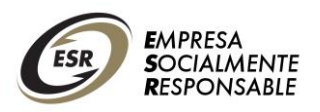

En *"Usuarios disponibles"* seleccionar *"Crear nuevo usuario"* y llenar la información necesaria (no debe dejar ningún campo vacío).

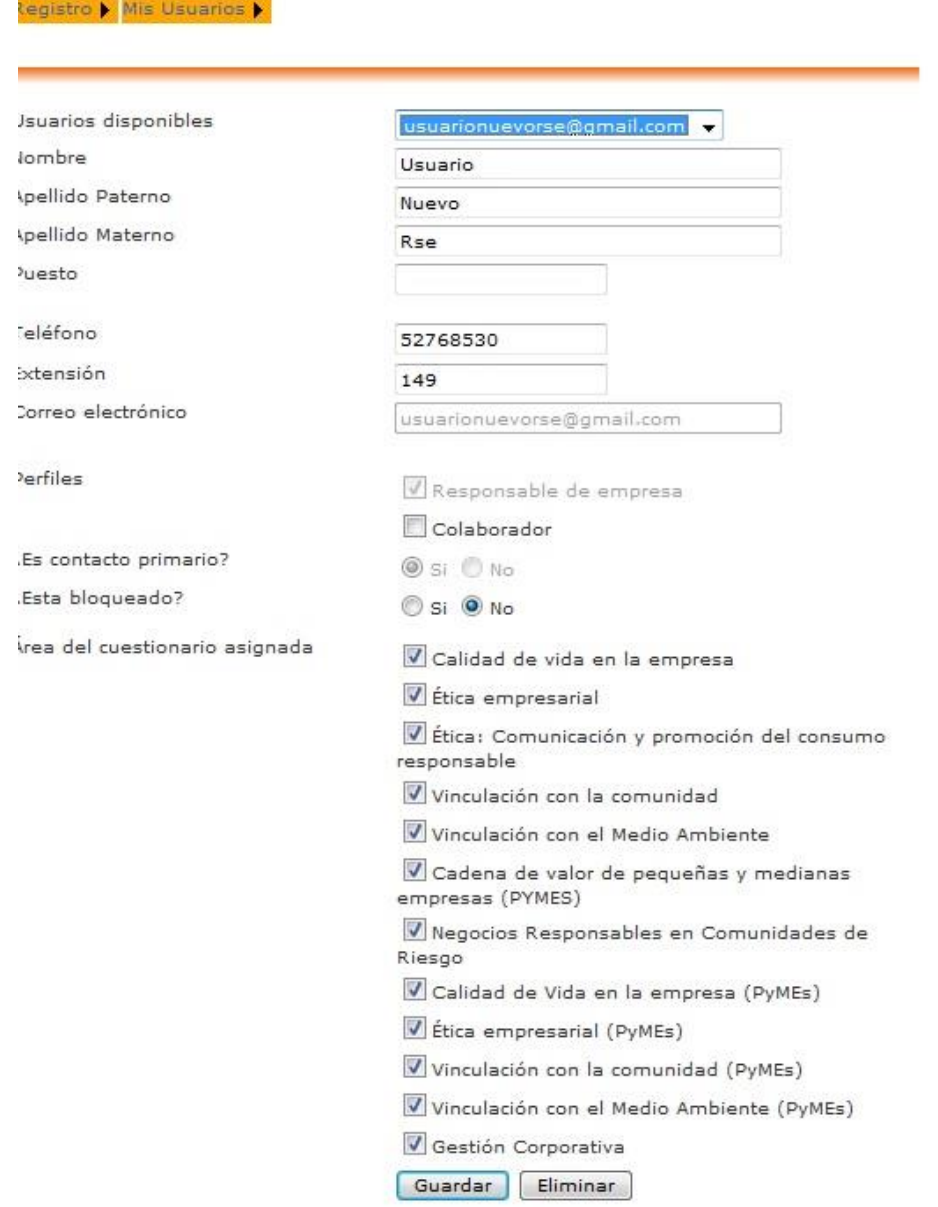

En *"Perfiles"* asignarle uno al nuevo usuario. Es importante llenarlo porque no reconocerá al usuario si no se ingresa el perfil.

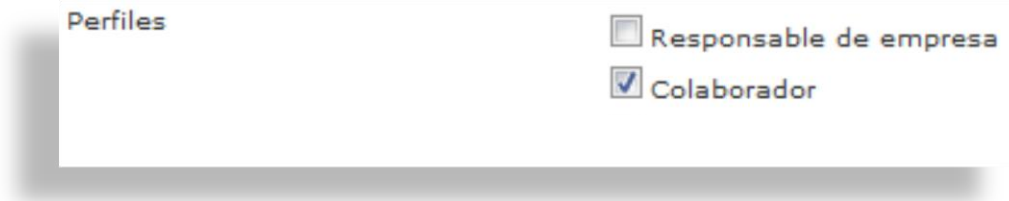

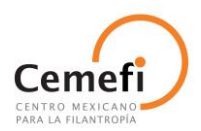

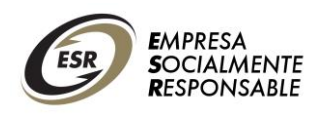

En *"Área del cuestionario asignada"* se le asignarán los permisos al usuario seleccionado. Por ejemplo, si quieren que solamente tenga acceso al área de Ética empresarial sólo se dará clic en ese recuadro.

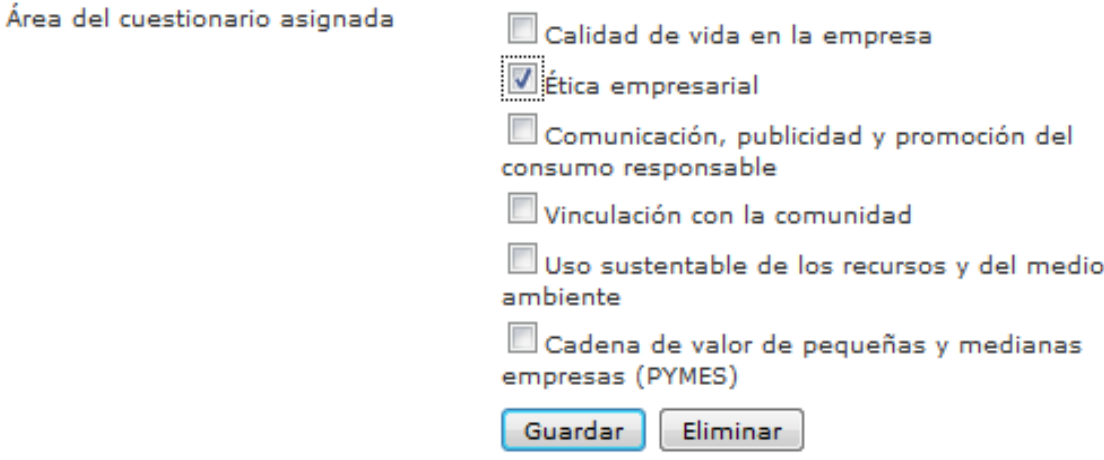

Para finalizar, dar clic en **Guardar.** De esta forma tendrá a un nuevo usuario asignado para el área de Ética empresarial, siguiendo con dicho ejemplo. **Al usuario que se haya creado, le llegará por correo electrónico su propia contraseña.**

# **Contestar cuestionario diagnóstico**

Una vez que ya se creó o actualizó el registro de la empresa, podrá acceder a contestar el cuestionario asignado, seleccionando la pestaña *"Diagnóstico"* y marcando la opción *"Contestar cuestionario",* donde podrá ver los cuestionarios disponibles. Para este proceso ESR 2014 se cuenta con 5 tipos de cuestionarios los cuales se asignarán de acuerdo al tamaño de la empresa y su año de participación. La empresa deberá elegir el cuestionario asignado, dar clic en **Aceptar,** y de esta forma el sistema se dirigirá a la siguiente ventana.

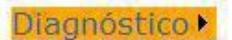

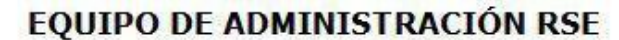

Cuestionario:

Empresa:

ESR 2014 (1 a 5 años)

Aceptar

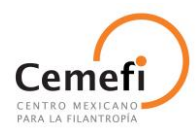

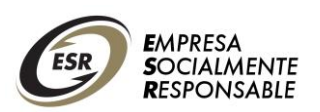

### *Navegación en el cuestionario*

En la siguiente pantalla podrá ver una barra desplegada hacia abajo, con los ámbitos del cuestionario; éstos cuentan con subámbitos que se desplegarán en el momento que seleccione el cuestionario de interés.

Contestando el cuestionario: ESR2014(1 a 5 años)

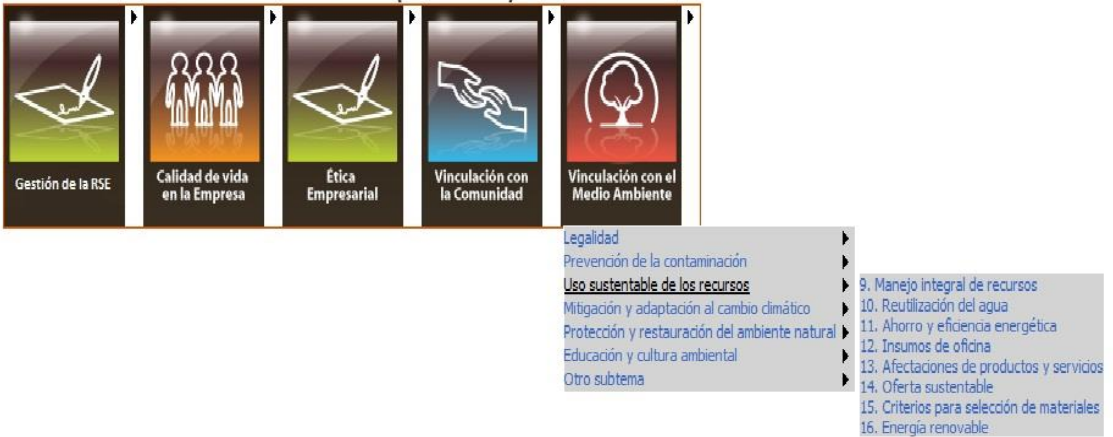

Una vez que haya seleccionado en el menú y se haya desplegado las opciones, podrán darle un clic en la flecha que tienen del lado derecho, donde encontrará el nombre y número de los indicadores correspondientes a ese subámbito. Una vez seleccionada la pregunta, se mostrará el indicador para poder ser contestado.

Estás pantallas cuentan con la opción de poder imprimir el cuestionario contestado y con el botón **"siguiente"** podrá avanzar al siguiente indicador del cuestionario y **"anterior"** para regresar al indicador pasado, sin necesidad de regresar al menú principal.

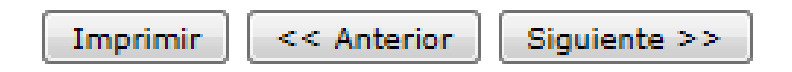

### *Respondiendo al cuestionario*

Cuando se seleccionen las siguientes opciones de respuesta automáticamente aparecerán las opciones para adjuntar archivo:

- Compromiso de implementación
- Sí

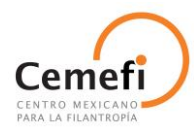

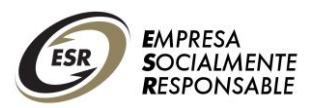

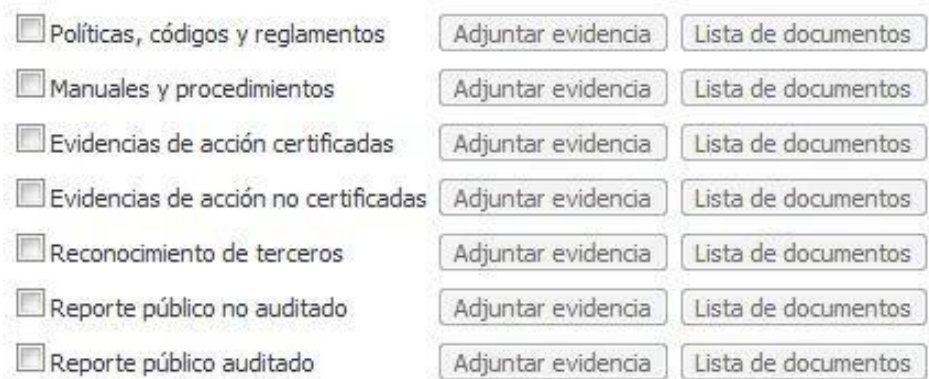

### *Adjuntar evidencias*

Para adjuntar sus evidencias podrá realizarlo de dos formas:

**1) De la forma tradicional,** seleccionando el botón *"Adjuntar archivo",*  donde aparecerá una pantalla como aquí se muestra, donde deberá subir sus archivos uno por uno.

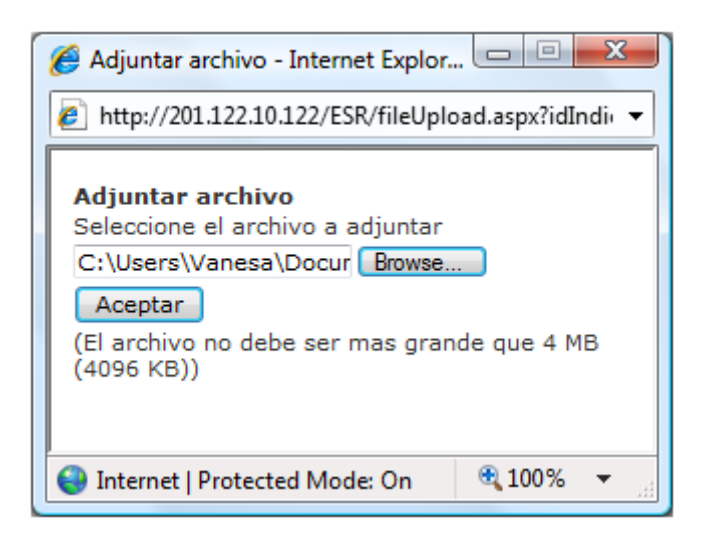

**2) A través del botón** *"Lista de documentos",* desde donde podrá asignar a cada respuesta los documentos que cargó previamente en la sección *"Biblioteca de evidencias",* para posteriormente, seleccionar el nombre del documento que desee adjuntar.

#### **Paso 1: Biblioteca** de evidencias

Vaya a la pestaña *"Biblioteca de evidencias",* localizada en la barra amarilla.

Biblioteca de Evidencias

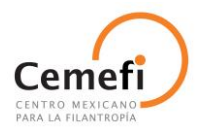

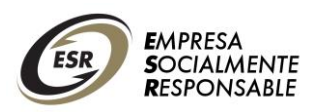

Aparecerá una pantalla como la que se ilustra a continuación. Existe una carpeta por cada ámbito del cuestionario. En cada una de ellas podrá cargar los documentos que utilizará posteriormente para contestar el cuestionario. Elija la carpeta donde desea guardar la información y después seleccione el botón *"Cargar"* y siga las indicaciones para subir el archivo a la plataforma.

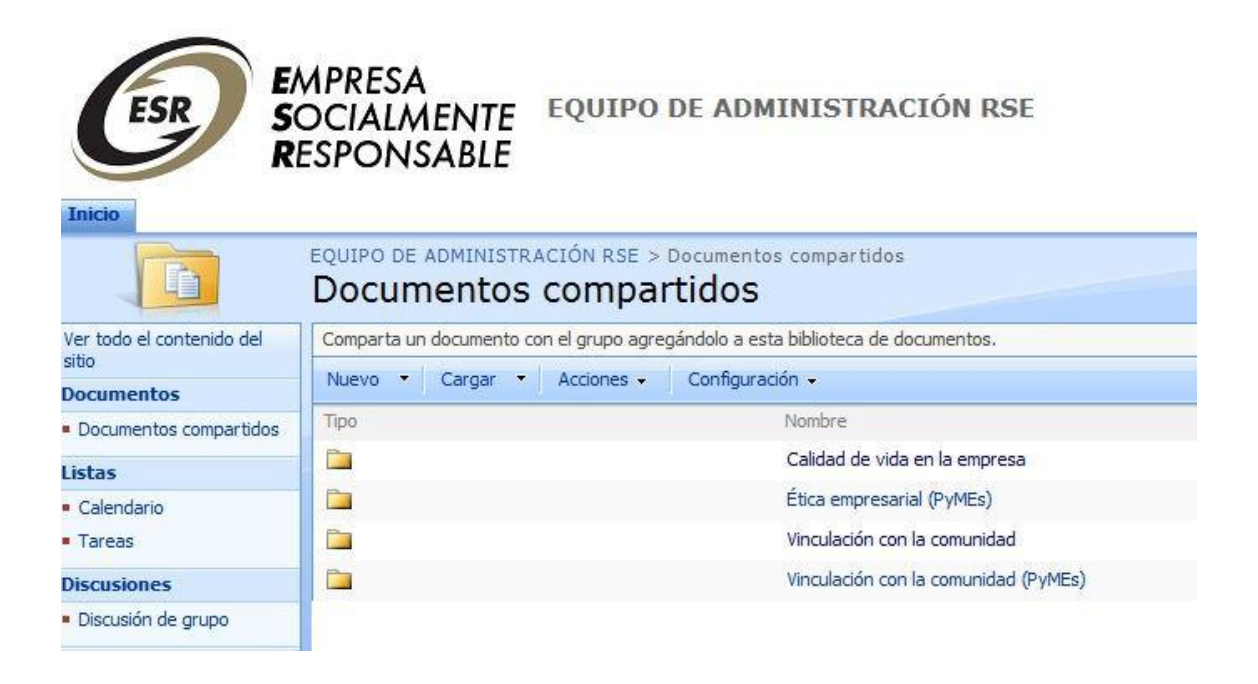

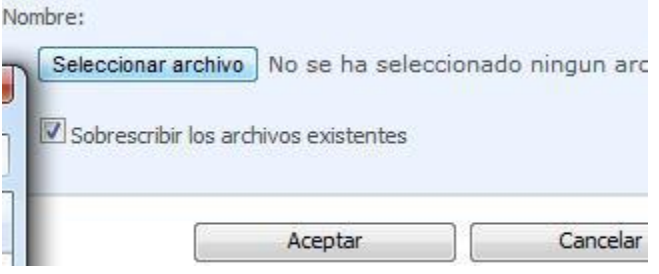

Una vez finalizada la carga de documentos, podrá verificar los archivos adjuntos en la carpeta seleccionada, los cuales aparecerán con el mensaje **"¡Nuevo!"** en color verde.

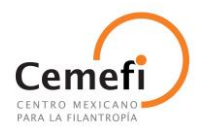

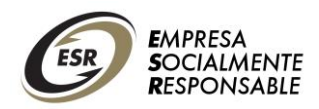

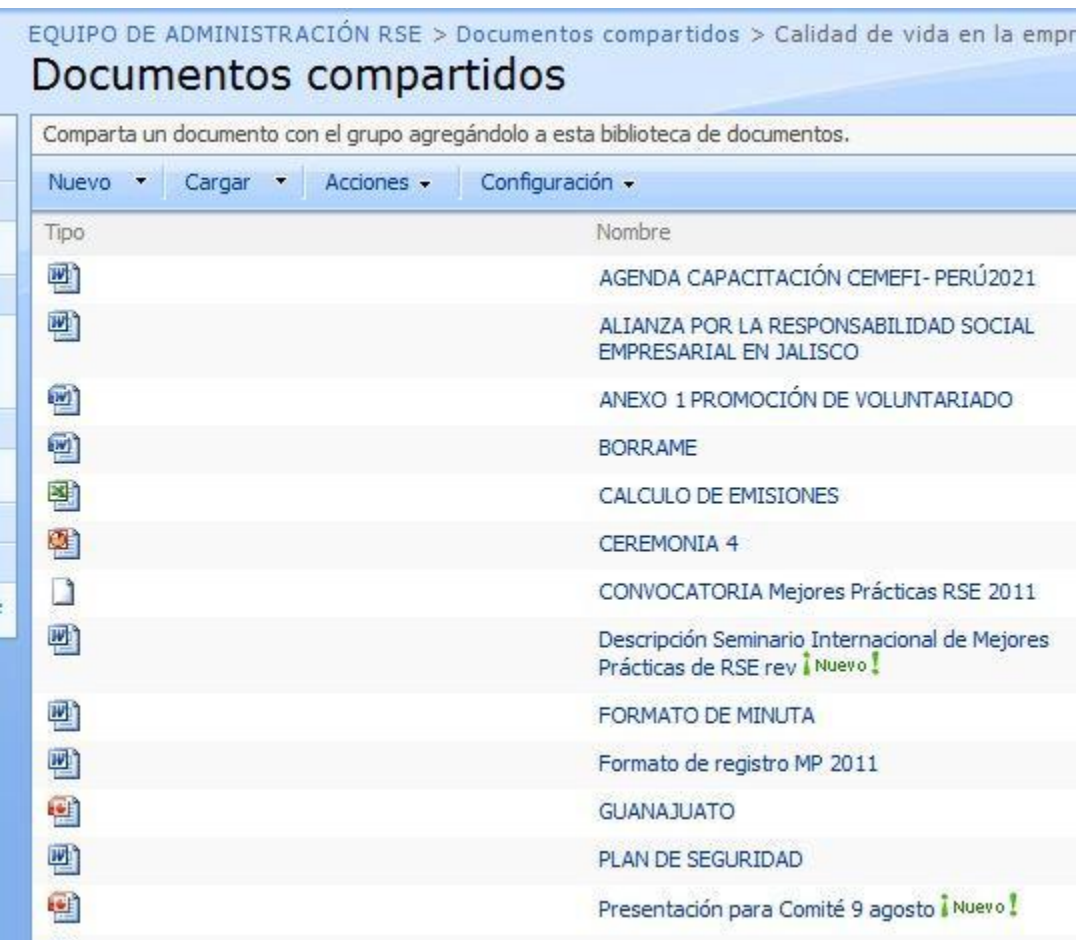

Si desea eliminar algún archivo de la biblioteca, lleve el cursor sobre el archivo y seleccione la flecha pequeña. Se desplegará un menú de opciones, debiendo elegir la opción de **"Eliminar".**

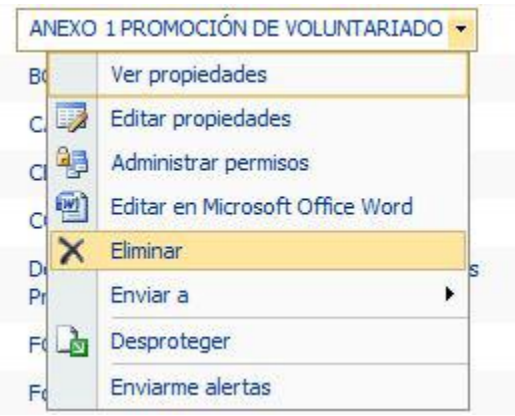

Paso 2: Cuando conteste el cuestionario, al momento de seleccionar el botón *"Lista de documentos",* aparecerá un cuadro como el de la ilustración de abajo. Al dar click en cada signo de más (+), aparecerá el listado de documentos que usted cargó previamente por carpetas en la sección

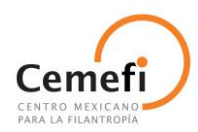

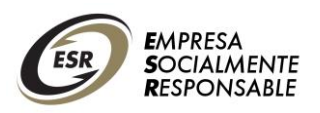

**"Biblioteca de evidencias".** Palomee todos los documentos que desee utilizar para responder a esa pregunta en cada categoría de evidencias:

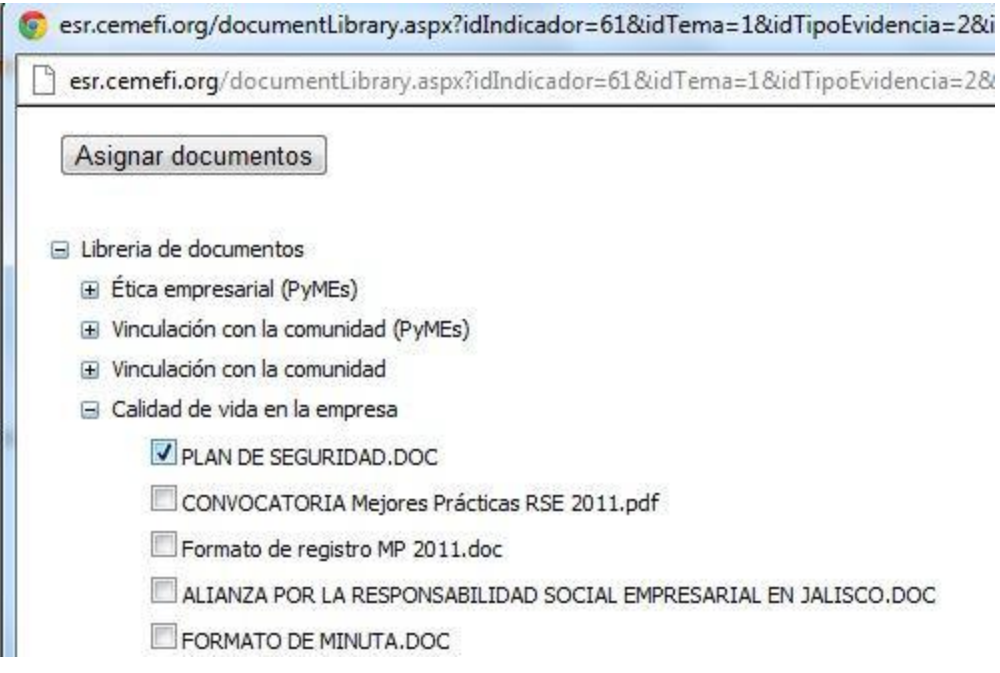

**Paso 3:** Cuando haya terminado de seleccionar todos los archivos a usar, dé click en el botón *"Asignar documentos"* para que se anexen a su respuesta. Si hace el procedimiento correctamente saldrá en rojo el mensaje *"Las referencias fueron almacenadas correctamente".*

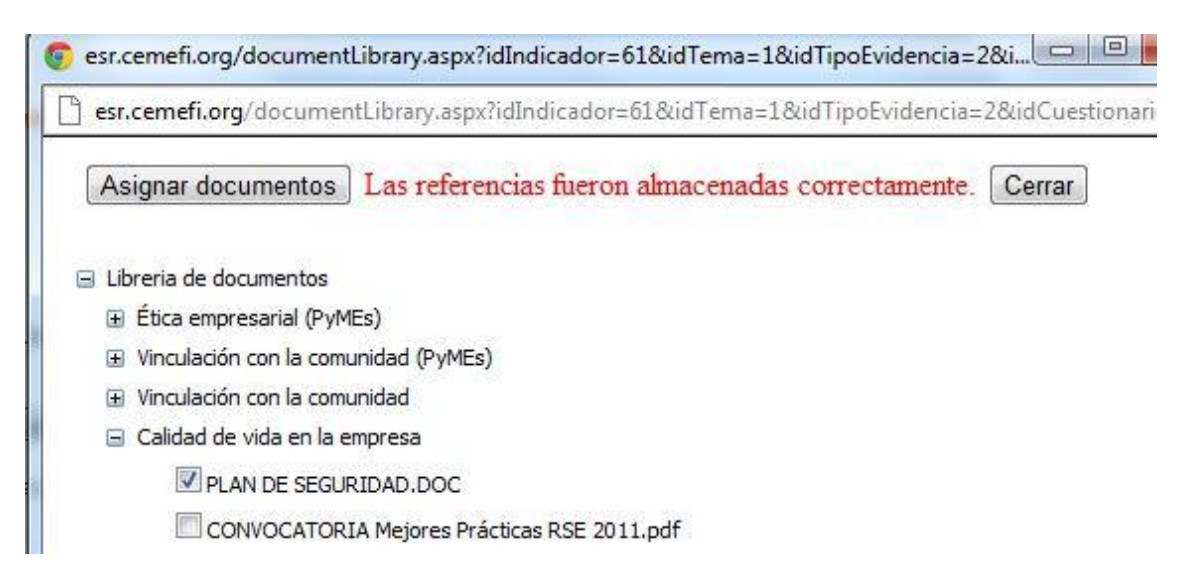

Cierre el cuadro y verifique que el archivo que asignó haya quedado cargado en el tipo de evidencia que seleccionó.

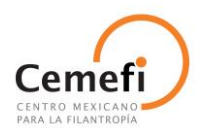

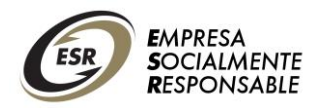

4. ¿La empresa reconoce la importancia que tienen las instituciones de diálogo social y esquemas de intermediación colectiva aplicables incluso a nivel internacional?  $\bullet$  $\bigcap_{M_{\alpha}}$  $\bigcirc$  No aplica O Compromiso de implementación  $\circledcirc$  $\Box$  Políticas, códigos y reglamentos Adjuntar evidencia | Lista de documentos | 4 MEXICO COMMITTEE AGENDA - 13 NOV 2012 - PDF  $\vert x \vert$ 4 MFA COLLABORATIVE\_FRAMEWORK\_SPANISH -. PDF  $\vert x \vert$ 4 MFA FORUM RESPONSIBLE TRANSITIONS AND THE GLOBAL CRISIS - PDF Manuales y procedimientos Adjuntar evidencia | Lista de documentos  $\Box$  Evidencias de acción certificadas Adjuntar evidencia Lista de documentos Evidencias de acción no certificadas Adjuntar evidencia Lista de documentos  $\square$ Reconocimiento de terceros Adjuntar evidencia Lista de documentos Reporte público no auditado Adjuntar evidencia Lista de documentos Reporte público auditado Adjuntar evidencia | Lista de documentos Este indicador es afin a:  $-$  TSO 26000

Para complementar su respuesta, seleccione los grupos de relación (stakeholders) a los que beneficia con este indicador:

 $\nabla$  Distribuidores, clientes, y consumidores

 $\blacktriangleright$  Accionistas e inversionistas

□ Comunidad interna (colaboradores, sindicatos, familias)

Cadena de valor (proveedores)

# **Eliminar evidencias y realizar modificaciones:**

Si desea eliminar una evidencia, del lado derecho de la misma encontrará una "X"; sólo debe presionarla con el cursor y automáticamente se quita.

Puede hacer todas las modificaciones que desee, así como entrar y salir del sistema sin problema, ya que toda la información quedará guardada automáticamente.

### **Sobre los archivos**

Es importante recordar que **el archivo no debe ser más grande de 4 MB (4096 KB).** Se aceptan archivos de la paquetería **Office, PDF y JPG**.

**NO SE ACEPTAN**, links a intranet de la empresa, videos y fotografías solas.

### **Liberación de cuestionario**

Cuando su cuestionario esté contestado al 100% y esté seguro de todas sus respuestas, deberá liberar el cuestionario antes de la fecha límite establecida para el cierre. La liberación del cuestionario implica el cierre de éste y el envío para evaluación a Cemefi. **Una vez liberado, usted ya no podrá regresar a hacer ningún cambio**, pues ya no estará disponible su cuestionario en el sistema.

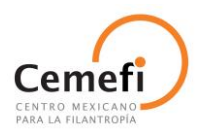

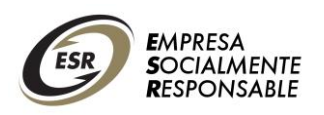

**Para liberar el cuestionario**, debe ingresar a la pestaña Diagnóstico y después entrar a Resumen de avance. Debe seleccionar el nombre del cuestionario y dar clic en Aceptar. En el resumen aparecerá el avance en porcentajes de cada sección del cuestionario.

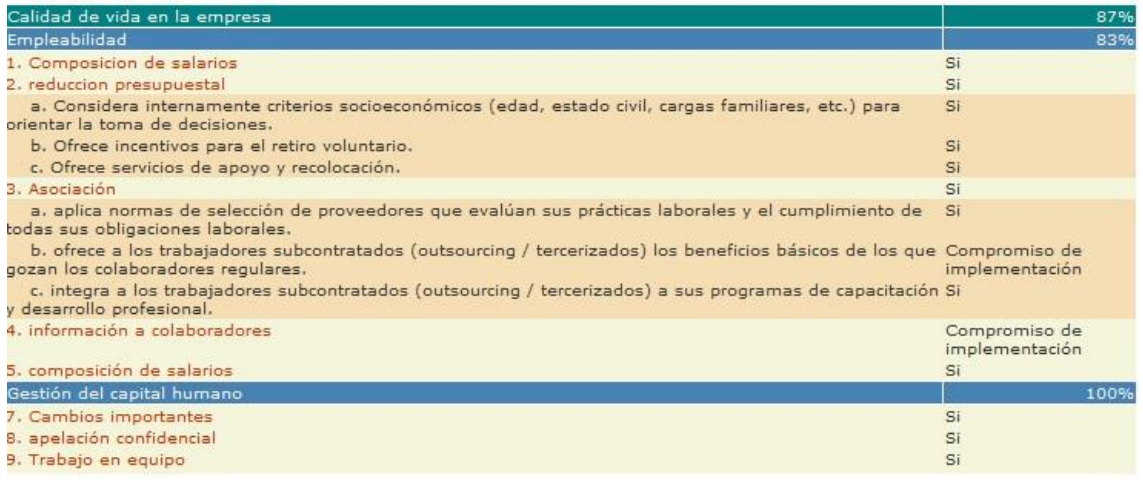

Cuando todas las secciones del cuestionario estén al 100%, al final de dicho resumen aparecerá el botón *"Liberar cuestionario",* mismo que deberá oprimir. **Sólo el usuario responsable del registro** de la empresa en el sistema es quien podrá liberar el cuestionario.

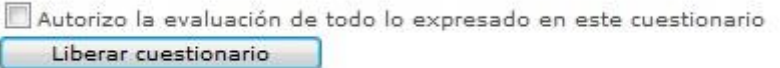

### **CORREOS DE CONTACTO**

Apoyo técnico [ayudarse@cemefi.org](mailto:ayudarse@cemefi.org)

Apoyo en el proceso general del Distintivo ESR y asignación de cuestionarios. Dudas de interpretación y contenido de indicadores [rse@cemefi.org](mailto:rse@cemefi.org)

Apoyo en el proceso de inscripción administrativa (formatos de registro, pago de inscripción y documentos requeridos) [distintivo@cemefi.org](mailto:distintivo@cemefi.org)

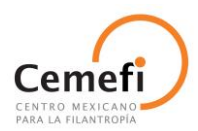

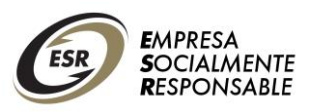

### **PREGUNTAS FRECUENTES**

### *1.- ¿Qué debo hacer para la creación de un nuevo usuario administrador en el portal del CEMEFI –ESR?*

R: Ingresar a la aplicación, registrar su empresa y dar de alta al usuario.

### *2.- ¿Intentamos entrar con el usuario y contraseña que tenemos: (jgarza@xxx.com y contraseña: 8268 ejemplo), pero nos indica que la contraseña no coincide ¿qué debemos hacer?*

R: Si nos dice que no coincide es porque la escribimos mal o la olvidamos y deberán ir al apartado de recuperar contraseña y seguir los pasos indicados.

#### *3.- En el caso de que la persona que estaba como responsable del registro en el sistema ya no labora en la empresa, y se tiene la cuenta de correo, una nueva contraseña llegaría a esa cuenta, sólo que ya no existe, ¿Cómo puedo ingresar mis datos como nuevo responsable del registro de mi empresa en el sistema?*

R: En este caso debe contactar directamente al equipo de Cemefi, pues ellos directamente deberán verificar su información y hacer el cambio de responsable para que pueda tener acceso. Escriba al correo [rse@cemefi.org](mailto:rse@cemefi.org)  describiendo la situación.

### *4.- No puedo acceder al sistema y marca error en la página. ¿Qué debo hacer?*

R: Debe esperar unos momentos para poder ingresar nuevamente, quizá se haya generado un error en la aplicación que se deberá estar atendiendo por la gente soporte técnico.

### *5.- Se registraron y aún no les llega la contraseña. ¿Qué debo hacer?*

R: Muy probablemente el correo no ha llegado porque la seguridad de la red de la empresa no lo permite. Se deberá utilizar la herramienta de recuperación de contraseña que viene en la página de acceso.

Regularmente las empresas bloquean el puerto de SMTP que es el que estamos utilizando para el envío de correo.

### *6.- ¿Se pueden presentar las evidencias en papel o puedo entregar DVDs o un USB?*

R: No, las evidencias solo pueden ser en archivos electrónicos y deben estar subidos en el cuestionario diagnóstico. No se tomará en cuenta ninguna evidencia que no esté subida en el sistema.

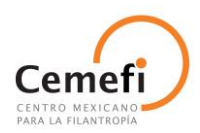

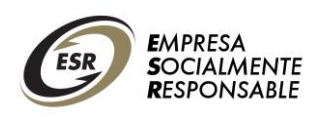

### *7.- Cuando intento hacer mi registro me dice que mi empresa ya está registrada, ¿qué debo hacer?*

R: Si no se cuenta con el mail de la persona que la registró, deberán mandarnos un mail a [ayudarse@cemefi.org](mailto:ayudarse@cemefi.org) poner todos los datos de su empresa y describir la situación.

### *8.- Cuando intento ingresar al cuestionario la cuenta me dice que no estoy autorizado para ingresar a él, ¿qué debo hacer?*

R: Se debe mandar un mail a [ayudarse@cemefi.org](mailto:ayudarse@cemefi.org) solicitando la autorización para dar acceso a la empresa, mandar sus datos completos.

#### *9.- ¿Cómo puedo dar de alta a otros colaboradores que deben tener acceso al cuestionario directamente?*

R: Ingresar con su usuario a la aplicación ir a Administración de Usuarios, seleccionar nuevo, ingresar la nueva cuenta y asignarlo como responsable o colaborador, seleccionar los cuestionarios a los que tendrá acceso, dar aceptar.

### *10.- Si ya registré los nombres en las cuentas de los usuarios, pero no sé cómo darles el número de contraseña para que también puedan acceder a las cuentas del diagnóstico, ¿Qué debo hacer?*

R: Si ya se registraron las cuentas, en un periodo de 24 horas les debe llegar a su correo; si no es así, ellos podrán recuperarla ingresando su correo electrónico en la pantalla de acceso en el apartado "Si olvidó su contraseña de clic aquí".

### *11.- ¿Existen notas de apoyo para el llenado de los cuestionarios?*

R: Sí, en el cuestionario encontrarán este ícono  $\bullet$ , podrán darle clic y les mostrará la información.

### *12.- ¿Existe alguna guía como referencia de los tipos de evidencia?*

R: Sí, la puedes encontrar y descargar en [http://esr.cemefi.org](http://esr.cemefi.org/) , del lado izquierdo en el apartado "Documentos de usuarios de auto diagnóstico".

### *13.- ¿En el indicador 0 de Legalidad que tipo de evidencia debes incluir?*

R: Ninguna, solo deberán responder SÍ.

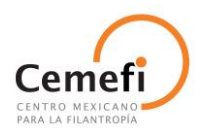

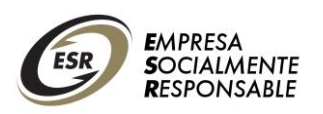

### *14.- ¿Puedo modificar las respuestas y/o evidencias las veces que sea necesario?*

R: Sí, pueden modificar las respuestas o cambiar las evidencias que deseen mientras no se haya liberado el cuestionario.

### *15.- ¿Cómo puedo documentar lo que contesté en cada indicador?*

R: Recomendamos que guarde una relación en donde documente claramente qué es lo que respondió en cada indicador qué evidencias subió y cómo las clasificó. Para organizar esta relación le sugerimos que utilice la versión en Excel del cuestionario diagnóstico que le corresponda, lo puede realizar en la opción *Consulta de Indicadores*.

### *16.- ¿Cómo puedo exportar el cuestionario diagnóstico en versión Excel?*

R: Puede descargar el nuevo cuestionario en formato Excel desde su registro en el sistema. Para hacer esto, ingrese al sistema y vaya a la pestaña Diagnóstico y ahí seleccionar CONSULTA DE INDICADORES. Aparecerá el cuestionario en pantalla, ahí seleccionar el formato en el que lo puede bajar (elegir Excel), y dar clic en EXPORTAR. El cuestionario se descargará para que pueda guardarlo en su computadora y trabajar con ese archivo.

### *17.- ¿Puedo regresar a modificar las respuestas si ya liberé mi cuestionario?*

R: No, una vez liberado el cuestionario ya no se pueden hacer cambios.

#### *18.- ¿Puedo tener alguna retroalimentación antes de liberar el cuestionario?*

R: No, la retroalimentación automática se obtiene después de la entrega del Distintivo ESR®, en el mes de junio de 2014.